## **第 45 回愛知県障害者技能競技大会 データベース 競技課題**

## 1 課題

小学生を対象とした学習塾「アビリン教室」における塾生の成績・出席を管理する。 「塾生管理システム」を、後述DFD図 (Data Flow Diagram) および仕様に基づい て作成しなさい。

課題は以下の1から6とする。

- 課題1.「塾生管理システム」の「メインフォーム」を作成する。
- 課題2.「成績管理」機能を作成する。
- 課題3.「出席管理」機能を作成する。
- 課題4.「塾生カルテ」出力機能を作成する。
- 課題5.「新規入塾」機能を作成する。
- 課題6.「退塾処理」機能を作成する。

【注意点】

- ※1 テーブル、クエリー、フォーム、マクロ、レポート、VBA の作成および名称は 指定されたものを除き自由とする。
- ※2 ACCESS の全ての機能を使うことができることとする。
- ※3 競技委員は課せられた課題が正しく実現されているかを採点する。
- ※4 課題が正しく実現されているとは、操作が完了しているか、課せられた機能が正 しく動作するかをいう。但し Windows OS 基本操作はできることが前提とする。
- ※5 競技者間において機能の実現で優劣がつかない場合は解答の内容により評価す る。この時 SQL を利用する方法を高評価とする。
- ※6 課題のシステムを作成するに当たり誤操作によるエラー対策は不要とする。
- 2 競技時間

2 時間 30 分

3 課題提出方法

競技者は、完成した作品(未完成作品も含む)を大会主催者側の用意する外付けの USB メモリに保存し提出する。なお、作品を保存した USB メモリは、競技時間終了と同時 に競技委員が回収する。

- 4 注意事項
	- (1)解答作成には事前に配布される「塾生管理システム」のひな型データベースを 使用する。
	- (2)競技中に万一機器が故障した場合は、競技委員の指示に従う。
	- (3)競技時間内に競技を終了する場合は競技委員に申し出る。
	- (4)競技会場での座席位置は、予め競技委員が決定しておく。
	- (5)ノートやメモ紙、参考図書、CD-R、USB メモリ等の持ち込みは不可とする。
	- (注) パソコンに導入が必要なパソコン操作支援技術 (ハード及びソフト) を必要とす る場合は、事前に事務局に申し出ること。それらは原則、競技者自身がパソコン操 作支援技術を持参し、事前に競技委員立会いのもと導入する。ただし、導入に関し て不具合があっても特別な配慮はしないこととする。
- 5 競技会場に準備してあるもの
	- (1) OS: Microsoft Windows 10
	- (2)データベース:Microsoft Access2021
	- (3)PC:DOS/V 互換機
	- (4)USB メモリ:64MB 以上
- 6 仕様条件
	- (1)テキスト型データ、日付型データにおいては指定の書式に従ったデータを使用す ること、特に指定の無い場合には自由な書式とする。
	- (2) ACCESS の全ての機能を使用して良い。

課題で使用するテーブルの詳細仕様を以下に示します。

**①** 「T\_塾生名簿」テーブル

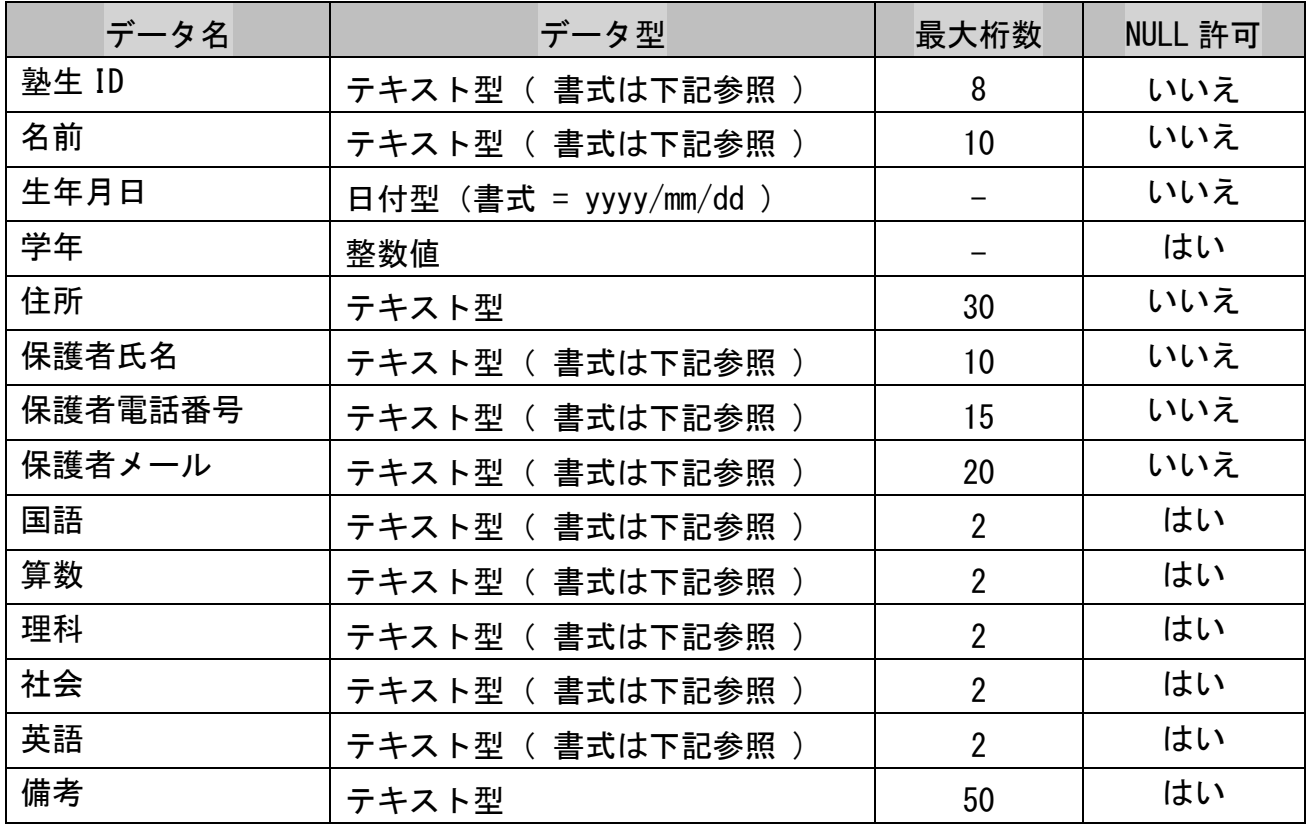

「塾生 ID」の書式

- J + 西暦年 + 連番(3 桁)
- 例 2023年の新規入塾者 → T\_J2023001 ~
- 「名前」(塾生)、「保護者氏名」の書式
- 苗字と名前の間に半角空白を入れる。
- 例 高橋 康介 御園 京香

各科目(国語 ~ 英語)は履修科目に「履修」と入力する。 未履修科目は NULL

学年は年度始めに更新される。(課題範囲外)

備考には、履修科目の変更、退塾などの理由と日付をテキスト形式で入力(任意) 例

2022/3/30 退塾 2021/9/30 算数履修追加

**②** 「T\_年間計画」テーブル

| データ名  | データ型                   | 最大桁数 | NULL 許可 |
|-------|------------------------|------|---------|
| 日付    | 日付型 (書式 = yyyy/mm/dd ) |      | いいえ     |
| 曜日    | テキスト型 (書式は下記参照)        | 5    | いいえ     |
| 1時間目  | テキスト型 (書式は下記参照)        | 5    | はい      |
| 2時間目  | テキスト型( 書式は下記参照 )       | 5    | はい      |
| 3時間目  | テキスト型 (書式は下記参照)        | 5    | はい      |
| 4 時間目 | テキスト型( 書式は下記参照 )       | 5    | はい      |
| 5時間目  | テキスト型( 書式は下記参照 )       | 5    | はい      |
| 6時間目  | テキスト型( 書式は下記参照 )       | 5    | はい      |
| 7時間目  | テキスト型( 書式は下記参照 )       | 5    | はい      |
| 備考    | テキスト型                  | 20   | はい      |

年間計画は1年間の計画を策定するが、課題では 2023 年の1月~7月末日までとする。

1時間目 ~ 7時間目の書式

科目名 + 学年

例

国語1年 英語5年 算数4年 等々

 国語、算数 → 1年 ~ 6年 理科、社会 → 3年 ~ 6年 英語 → 5年  $\sim$  6年

 1時間目 10時 ~ 10時55分(土曜日のみ) 2時間目 11時 ~ 11時55分(土曜日のみ) 3時間目 14時 ~ 14時55分(土曜日のみ) 4時間目 15時 ~ 15時55分(土曜日のみ) 5時間目 16時 ~ 16時55分 6時間目 17時 ~ 17時55分 7時間目 18時 ~ 18時55分 授業は 45 分間、その後確認テストが 10 分で合計 55 分

**③** 「T\_J\*\*\*\*」テーブル(テーブル名の書式は下記参照)

| データ名  | データ型                   | 最大桁数           | NULL 許可 |
|-------|------------------------|----------------|---------|
| 受講日   | 日付型 (書式 = yyyy/mm/dd ) |                | いいえ     |
| 国語出欠  | テキスト型(書式は下記参照)         | $\overline{2}$ | はい      |
| 国語テスト | 整数型                    |                | はい      |
| 算数出欠  | テキスト型(書式は下記参照)         | $\overline{2}$ | はい      |
| 算数テスト | 整数型                    |                | はい      |
| 理科出欠  | テキスト型(書式は下記参照)         | $\overline{2}$ | はい      |
| 理科テスト | 整数型                    |                | はい      |
| 社会出欠  | テキスト型(書式は下記参照)         | $\overline{2}$ | はい      |
| 社会テスト | 整数型                    |                | はい      |
| 英語出欠  | テキスト型(書式は下記参照)         | $\overline{2}$ | はい      |
| 英語テスト | 整数型                    |                | はい      |
| 備考    | テキスト型                  | 50             | はい      |

出席履歴テーブルは新規入塾時に各塾生用を作成する。(想定)

但し、課題では「T\_J2019001」、「T\_J2020003」、「T\_J2021005」、「T\_J2023003」 の4名分だけを用意している。

テーブル名の書式

T<塾生 ID>

例 塾生 ID が J2022068 の場合 → T\_ J2022068

退塾時には、最終受講日の「備考」に退塾と入力する。

未履修科目は空白となる。(但し、テーブルの項目としては設定する)

各科目における出欠への入力は(以下は課題範囲外)

「出席」、「遅刻」、「早退」、「欠席」が入力されている

「出席」、「遅刻」、「早退」、「欠席」は受講時の時間から判断される。

「欠席」、「早退」の場合は確認テストを受けてないので空白となっている。

確認テストは 20 点満点で入力されている。

課題1.「塾生管理システム」の「メインフォーム」を作成する。

「メインフォーム」は「塾生検索」部分と「メニュー」分部とで構成する。 「塾生検索」は検索条件を設定して条件に該当する1人の塾生を特定する。 「成績管理」、「出席管理」、「塾生カルテ」、「退塾処理」機能は、「塾生検索」で 塾生を1人に特定してから実行する。

「新規入塾」機能は「塾生検索」機能を使わない。

- ① 「塾生検索」部分に検索条件を入力するため下記のテキストボックスを配置する。
	- ・「塾生 ID」
	- ・「名前」
	- ・「学年」
- ② 「塾生検索」部分に「国語」~「英語」(全教科)のチェックボックスを配置する。
- ③ 「塾生検索」部分に次のボタンを配置する。
	- ・「検索開始」
- ④ 条件を設定して「検索開始」ボタンをクリックする事により検索を開始する。
- ⑤ 検索条件を複数設定した場合は、すべて AND 条件とする。
- ⑥ 「塾生 ID」、「氏名」はあいまい検索に対応する。
- ⑦ 検索条件を全て空白にした場合は全塾生を表示する。
- ⑧ 検索結果は下記の項目を表形式で表示する。
	- ・「塾生 ID」
	- ・「名前」
	- ・「学年」
	- ・「保護者氏名」
	- ・「保護者電話」
	- ・「国語」 ~ 「英語」の履修状況
- ⑨ 検索の結果、該当塾生が1人に絞り込めた時は検索用テキストボックスに該当塾生 の「塾生 ID」、「氏名」、「学年」を表示する。
- ⑩ 「メニュー」分部には項目に対応したボタンを配置する。
- ⑪ メニューの項目は以下の通り
	- ・「成績管理」機能
	- ・「出席管理」機能
	- ・「塾生カルテ」出力機能
	- ・「新規入塾」機能
	- ・「退塾処理」機能
	- ・「終了」
- ⑫ 各項目に対応したボタンをクリックし、それぞれの機能を実行する。
- ⑬ 「終了」ボタンをクリックすると ACCESS 自体を終了させる。
- ⑭ システム起動時は「メインフォーム」を自動的に表示する。

課題2.「成績管理」機能を作成する。

科目毎の確認テスト結果を具体的な数値と折れ線グラフで表示する。 「成績管理」機能では以下のことを行う。

- ① 「メインフォーム」の塾生検索で塾生を特定した状態で「成績管理」ボタンを クリックする。
- ② 「成績管理」フォームを表示する。
- ③ 「成績管理」フォームでは確認テストの成績を数値入りの折れ線グラフで表示する。
- ④ 「成績管理」フォームに期間を指定するテキストボックスを配置する。
	- ・「表示開始日」
	- ・「表示終了日」
- ⑤ 「成績管理」フォームに次のボタンを配置する
	- ・「表示」
	- ・「戻る」
- ⑥ 「成績管理」フォームに「国語」~「英語」(全教科)のオプションボタンを 配置する(排他的に1科目だけを選択する。)
- ⑦ 「表示開始日」、「表示終了日」を設定した後、表示したい科目をオプションボタン で選択する。
- ⑧ 「表示」ボタンをクリックする。
- ⑨ オプションボタンで指定した科目の確認テスト結果を数値入りの折れ線グラフで表 示する。
- ⑩ 表示期間、科目を変更する場合は上記⑦より再度実行する。
- ⑪ 「戻る」ボタンをクリックすると「メインフォーム」に戻る。

課題3.「出席管理」機能を作成する。

科目毎の出席状況を具体的な数値と横棒グラフで表示する。 「出席管理」機能では以下のことを行う。

- ① 「メインフォーム」の塾生検索で塾生を特定した状態でメニュー項目の 「出席管理」ボタンをクリックする。
- ② 「出席管理」フォームを表示する。
- ③ 「出席管理」フォームでは「授業総数」、「出席」、「遅刻」、「早退」、「欠席」の 状況をカウントし数値入りの横棒グラフで表示する。
- ④ 「出席管理」フォームに期間を指定するテキストボックスを配置する。
	- ・「表示開始日」
	- ・「表示終了日」
- ⑤ 「出席管理」フォームに次のボタンを配置する
	- ・「表示」
	- ・「戻る」
- ⑥ 「出席管理」フォームに「国語」~「英語」(全教科)のオプションボタンを 配置する(排他的に1科目だけを選択する。)
- ⑦ 「表示開始日」、「表示終了日」を設定した後、表示したい科目をオプションボタン で選択する。
- ⑧ 「表示」ボタンをクリックする。
- ⑨ オプションボタンで指定した科目の出席状況を横棒グラフで表示する。
- ⑩ 表示期間、科目を変更する場合は上記⑦より再度実行する。
- ⑪ 「戻る」ボタンをクリックすると「メインフォーム」に戻る。

課題4.「塾生カルテ」出力を作成する。

前々月・前月の確認テスト結果と出欠の状況をレポートにして保護者へ配布する。 「塾生カルテ」出力では以下のことを行う。

- ① 「メインフォーム」の塾生検索で塾生を特定した状態でメニュー項目の 「塾生カルテ」ボタンをクリックする。
- ② 「塾生カルテ」レポートを表示する。
- ③ 「塾生カルテ」が要求された月の前々月 1 日から前月末日( 2 ヶ月 )を 期間とするレポートを作成する。(例 2・3月の期間)
- ④ レポートの内容は以下の通り
	- ・履修科目の出欠状況、確認テスト結果を一覧表形式で表示する。
	- ・履修科目の確認テスト結果から最大点、最低点、平均点を表示する。
- ⑤ 各科目の最大点、最低点、平均点を表示するテキストボックスを配置する。
- ⑥ 「塾生カルテ」は印刷プレビューまでの確認とする。
	- \*「戻る」ボタン等も不必要

課題5.「新規入塾」機能を作成する。

新規に入塾を希望する児童を塾生名簿に登録すると同時に塾生用のテーブルを 作成する。

- ① 「メインフォーム」のメニュー項目から「新規入塾」ボタンをクリックする。
- ② 「新規入塾」フォームを表示する。
- ③ 「新規入塾」フォームに次に示す項目の入力用テキストボックスを 単票形式に配置する。
	- ・塾生 ID
	- ・名前
	- ・生年月日
	- ・学年
	- ・住所
	- ・保護者氏名
	- ・保護者電話番号
	- ・保護者メール
	- ・備考
- ④ 「塾生 ID」は編集不可とする。
- ⑤ 「新規入塾」フォームに履修科目選択用(5科目)のチェックボックスを配置する。
- ⑥ 「新規入塾」フォームが展開した初期状態では全てのテキストボックスと チェックボックスは空白とする。
- ⑦ 「新規入塾」フォームに次のボタンを配置する
	- ・「登録」
	- ・「戻る」
- ⑧ 「塾生 ID」以外の必要な項目に入力する。
- ⑨ 「塾生 ID」は登録ボタンがクリックされた時に直近の「塾生 ID」に連番が続くよ うに生成し「塾生 ID」テキストボックスへ表示する。
- ⑩ 「塾生名簿」に登録後、塾生用テーブル「T\_J\*\*\*\*\*\*(塾生 ID)」を生成する。
- ⑪ 塾生用「T\_J\*\*\*\*\*\*(塾生 ID)」テーブルの最初のレコードに
	- ・受講日に登録日、
	- ・備考に新規登録

と入力する。

⑫ 「戻る」ボタンをクリックすると「メインフォーム」に戻る。

課題6.「退塾処理」機能を作成する。

保護者より退塾申請があった場合には「退塾処理」を行う。 「退塾処理」は該当する塾生の最終受講の終了後に実行する。

- 「メインフォーム」の塾生検索で塾生を特定した状態でメニュー項目の 「退塾処理」ボタンをクリックする。
- 「退塾処理」フォームを表示する。
- 「退塾処理」フォームでは該当する「塾生名簿」の全項目を単票形式で表示する。
- 「備考」以外全て編集不可とする。
- 「退塾処理」フォームに次のボタンを配置する。
	- ・退塾処理
	- ・戻る
- 「退塾処理」フォームの「備考」に退塾申請日と退塾する旨の記述及び理由などを 入力する。(任意)
- 「退塾処理」ボタンをクリックする。
- 「退塾処理」フォームの備考に記述した内容を「塾生名簿」の備考へ反映する。
- 「T\_<J 塾生テーブル>」の最終受講日の備考へ「退塾」と入力する。
- 「戻る」ボタンをクリックすると「メインフォーム」に戻る。

## 塾生管理システムの DFD 図

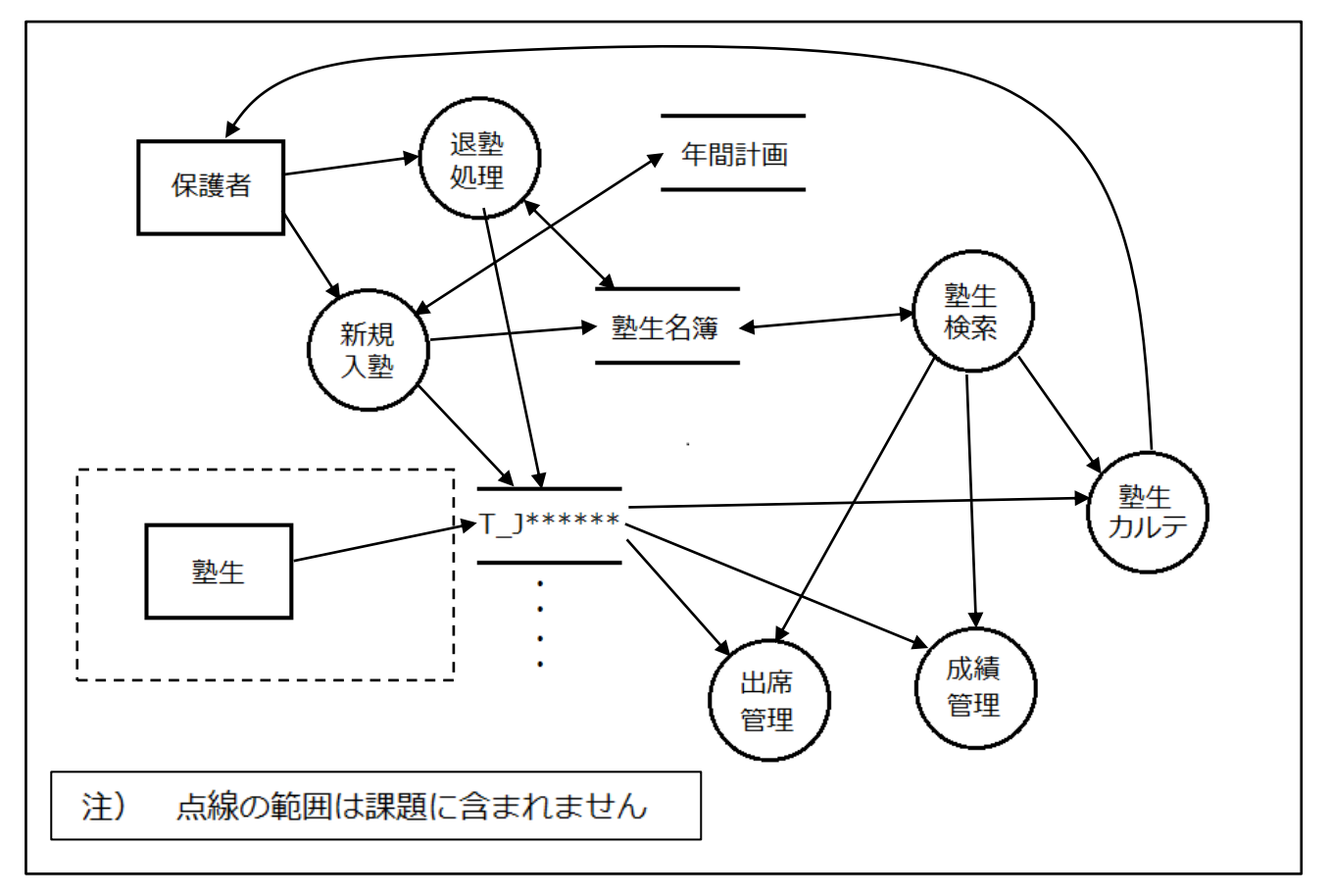

仕様

・T\_J\*\*\*\*\*\*(塾生用テーブル)は新規入塾時に各塾生用を作成する。

・各月末に確認テストの成績と出席状況を印刷した「塾生カルテ」を保護者へ配布する。

- ・授業科目は「国語」「算数」「理科」「社会」「英語」の5科目
- ・授業は「年間計画」に基づき学年毎のクラスで行う。
- ・履修科目は塾生・保護者と面談の上決定する。

・以下の範囲は課題に含まれません

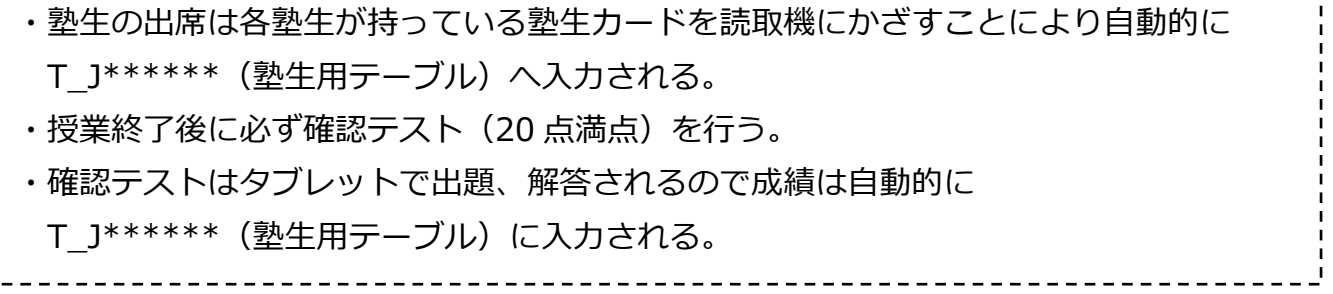